## **Exporting Reports from QuickBooks**

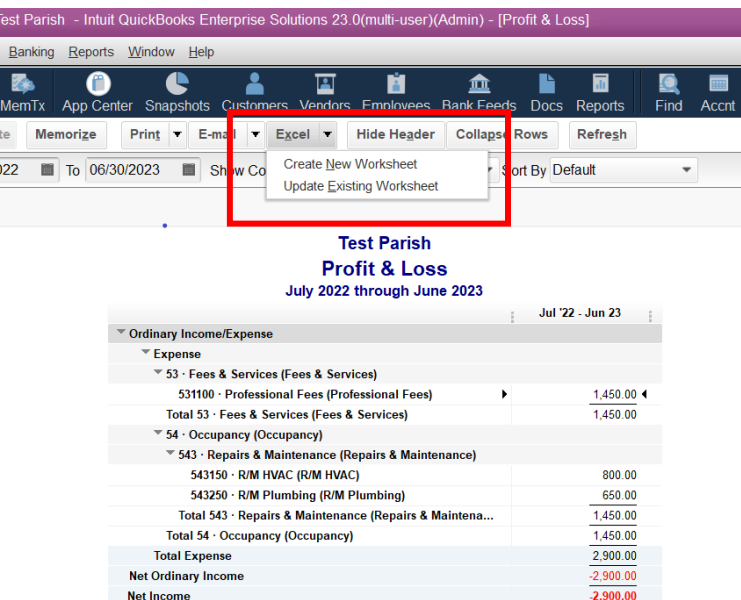

In QuickBooks select the report you would like to export. Click on the Excel tab and select "**Create a new worksheet**" then "**in a new workbook**" and click on "**Export**"

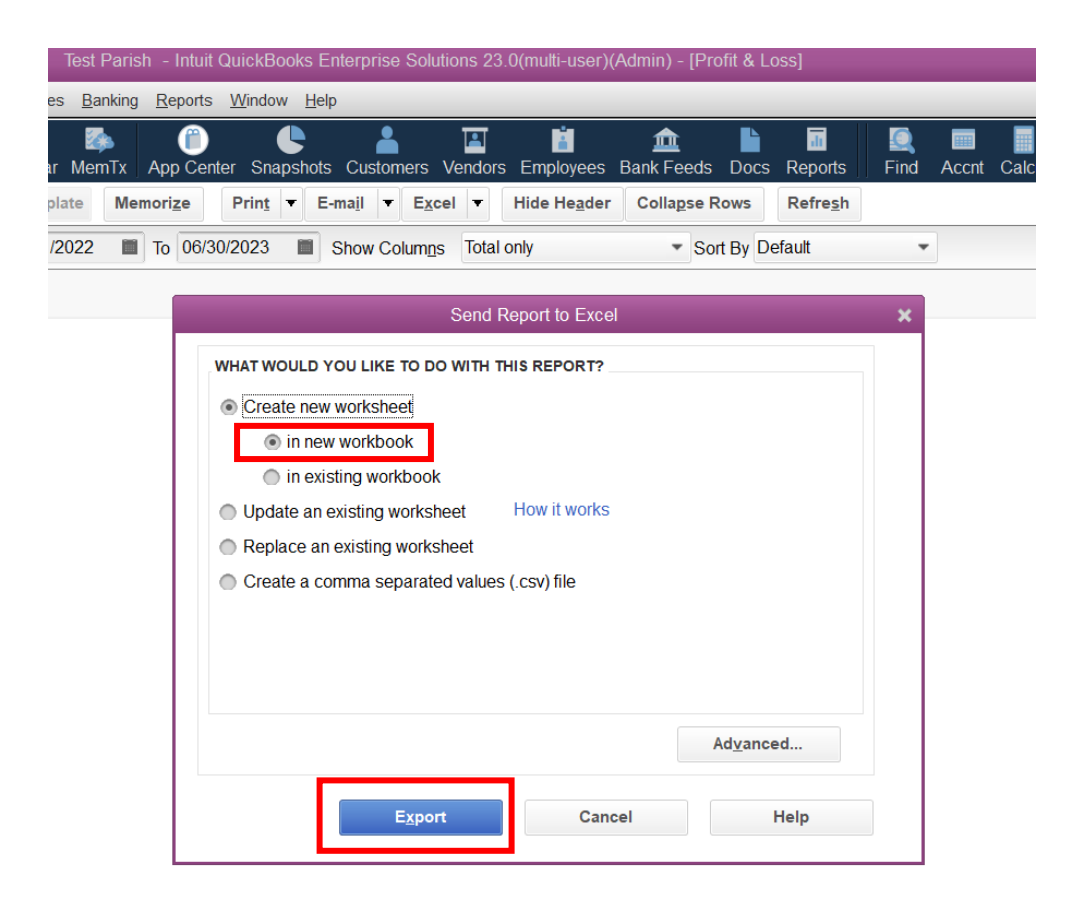

The Excel report is exported. Once the report opens on you screen, save it to your local C drive (WindowsC) on your PC. Click on **"File"** at the top and Select "**Save As**" from the list.

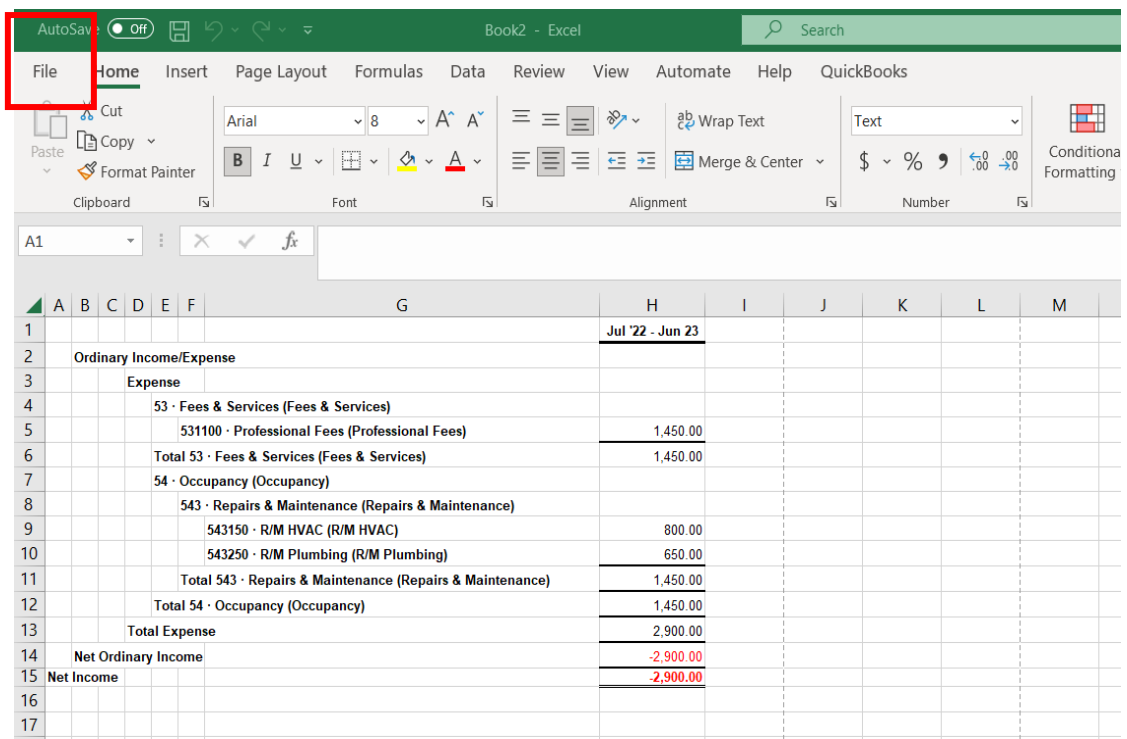

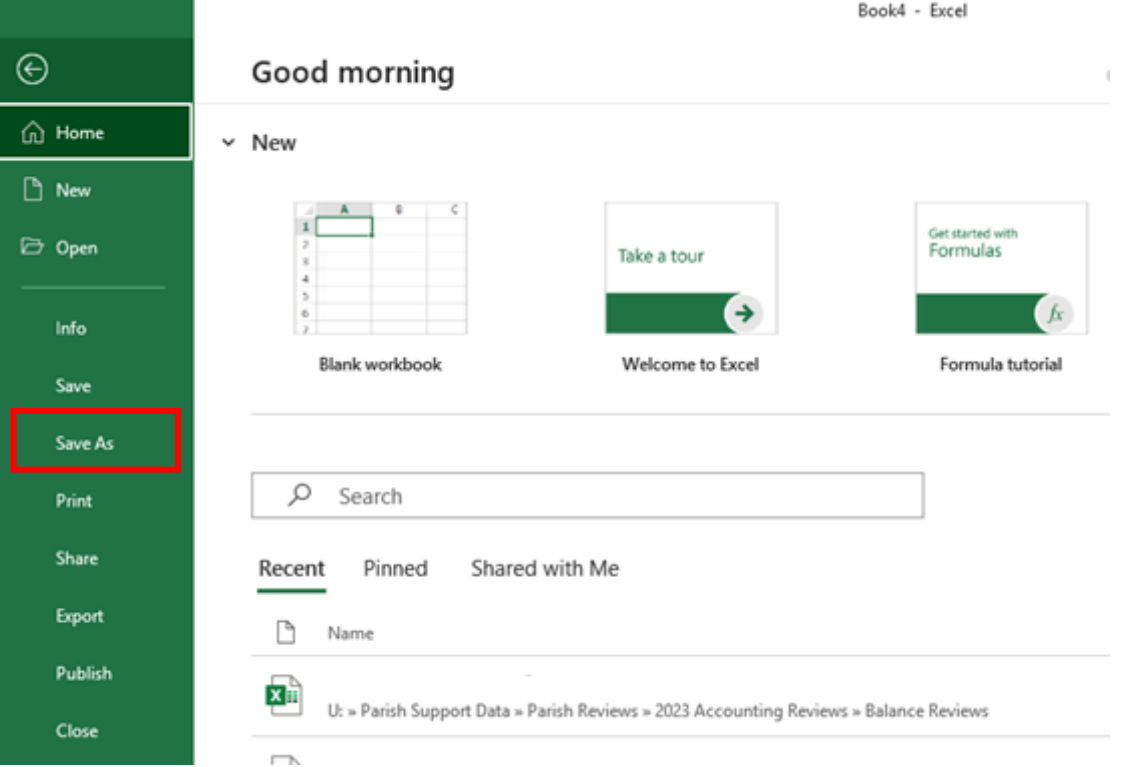

## Then click on "**Browse**"

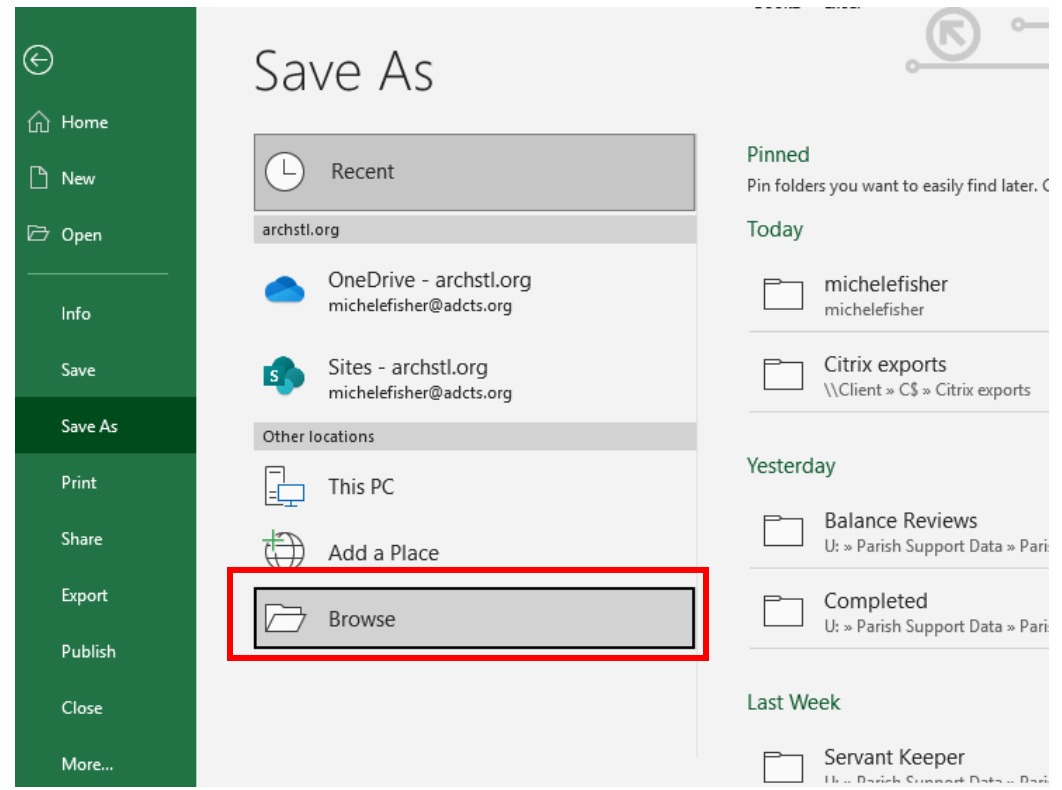

Browse your computer looking for your Local Disk C drive (WindowsC) on your PC. Select the Local Disk C drive (WindowsC). Create a new folder called Citrix Exports or another name of your choosing. It should now show on your list of folders on the Local Disk C drive (WindowsC).

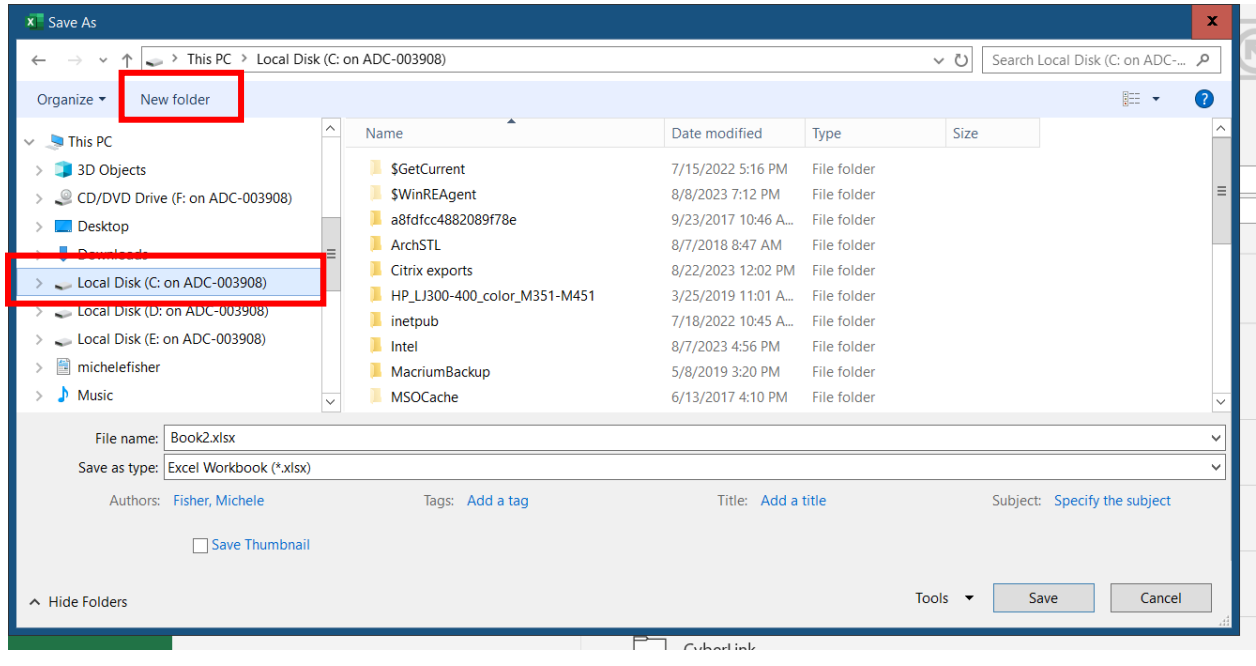

Select that folder and name your file and and Save as type Excel Workbook (\*.xlsx). Click "**Save"**. You file has now been saved to your Local Disk C drive (WindowsC). You may now edit your file as needed and save.

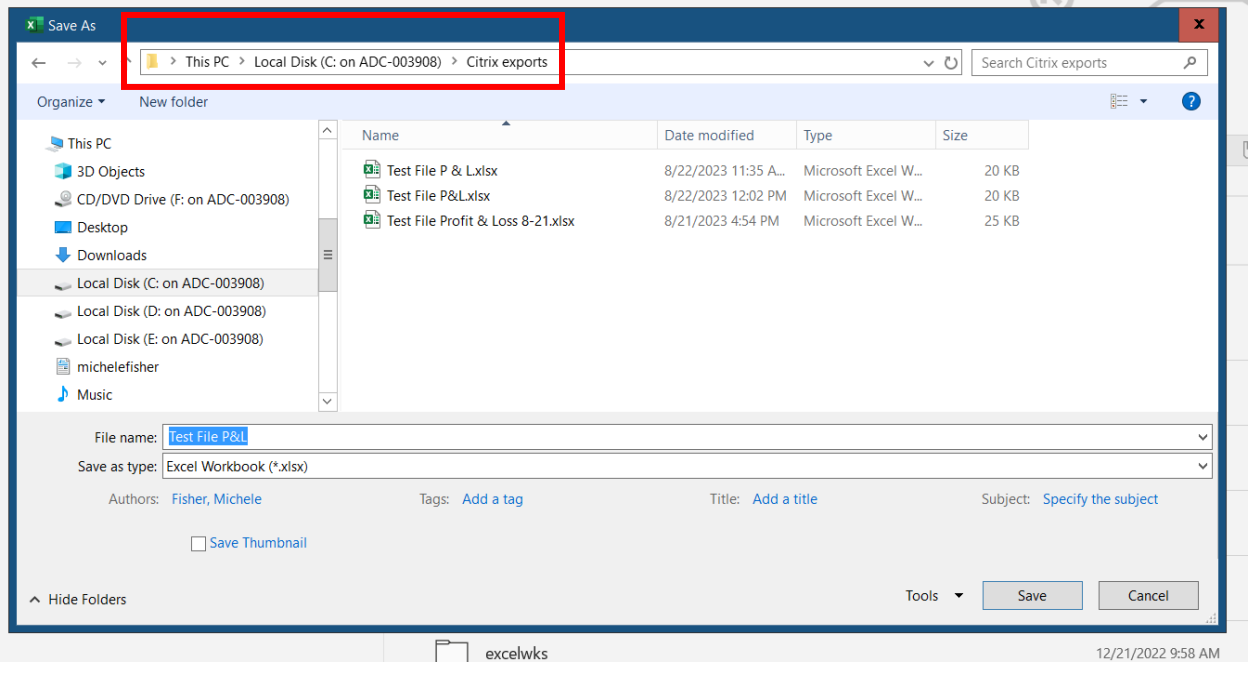

To reopen your saved file, go to your PC, then select Local Disk C drive (WindowsC) and choose your folder and the open your file.

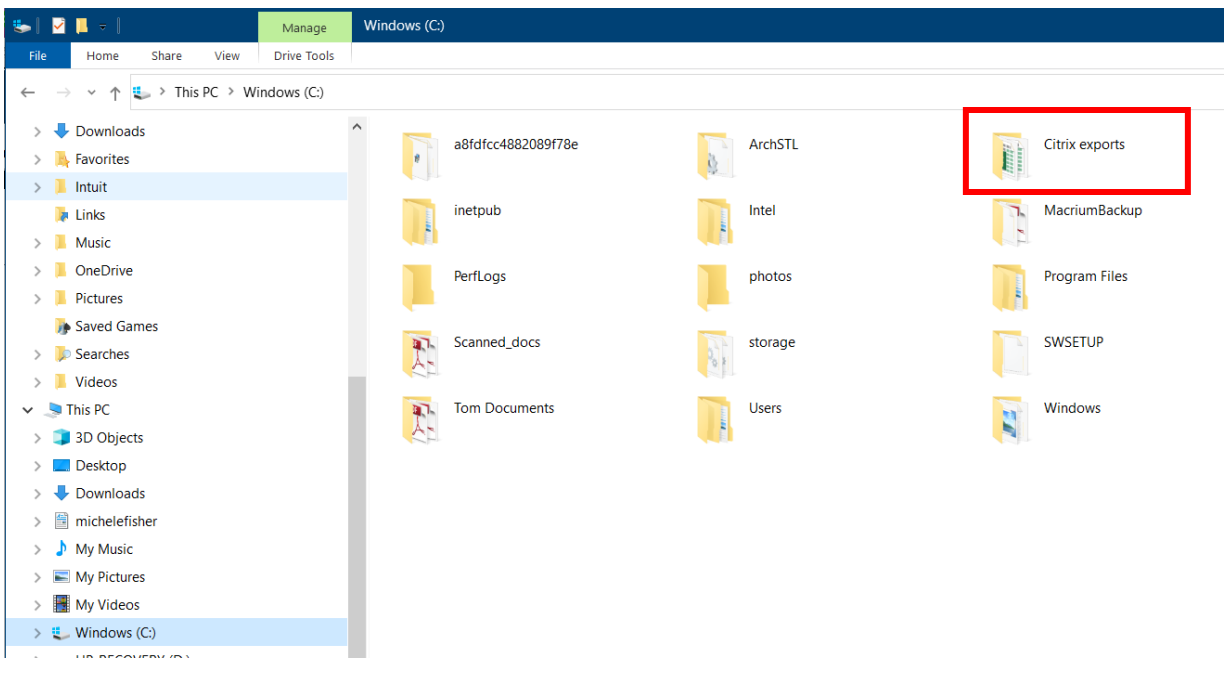